**Volume 16, Number 3 March 1, 2015**

# ArcBITS Newsletter

## Rxnorm

Red Planet utilizes the Rxnorm data base provided by the National Library of Medicine as its source for medication names—a requirement of Meaningful Use. Over the years the data base has morphed and our understanding how it is assembled has evolved. The net result is that codes and names that you've been used could potentially be jumbled. This has made it a bit of challenge to make certain that your prescription data base is accurate as ArcSys provides Rxnorm updates to your system—usually every couple of months.

There are four primary components that make up an entry in the Rxnorm data base as implemented in Red Planet: 1) The atomic id, 2) the name, 3) concept id, and 4) the type. You would think that once these elements have been defined, they would never change. But they have and there in lies the rub and the challenge. Let's look at a sample of a medication as shown here:

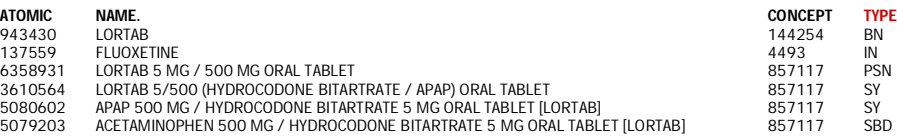

The manufacturer may *change the name* from TABLET to ORAL TABLET. They may change EXTENDED RELEASE to 24 HR or 24HR. They may *eliminate* the old code and introduce a *new* code. Aspirin 81 MG, as an example, has 54 variations. To help know which one to select it is helpful to have an understanding of **Type**:

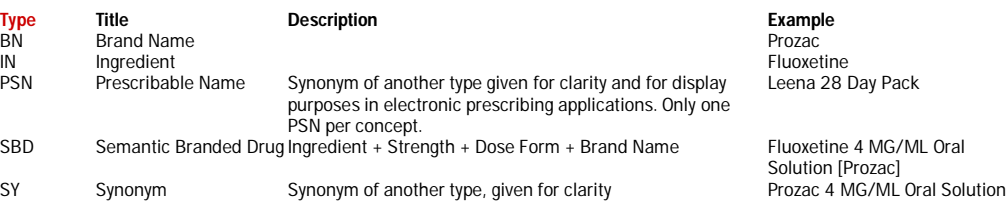

#### When searching for a medication *to prescribe*, look for the entry that is flagged as a PSN,

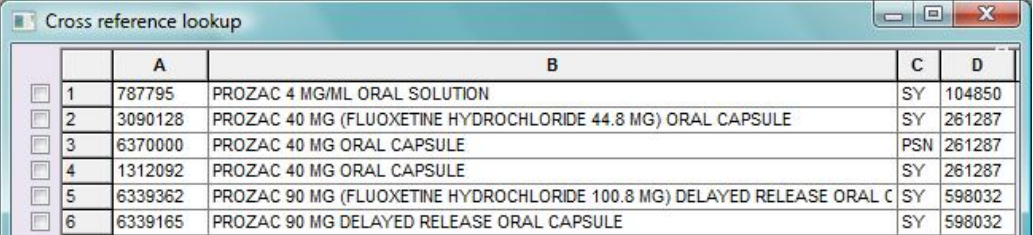

first, then SY, and finally SBD. When searching for a medication to record as a *historical entry*, consider using the BN or IN entry since patients rarely recall their dosages. Even though Meaningful Use is meant to standardize the method by which different computer systems share information, we suspect there will be interesting things to re-learn and discover about Rxnorm. Recommendations for improvements are always welcome.

#### **Inside this issue:**

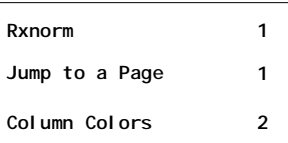

## ArcSys Hot Tip

Let's say you are looking at a list of transactions (or appointments, visits, lab results) that is 60 pages in length. Pressing page down repeatedly can be tedious. If you enter #27 in the Select field, this will jump you to page 27 of the 60.

### **7 MONTHS LEFT UNTIL ICD-10 CUT-OVER!!**

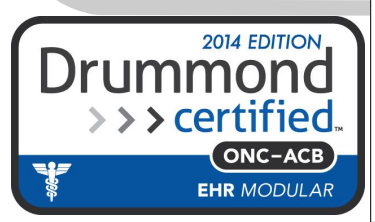

#### **Page 2**

## Multiple Column Colors

A new feature that is available in Red Planet is to allow multiple columns in a table display to have colors. This is an example of a list of scanned images where 3 columns have been defined to have colors: Type, Who, and Doc.

Setting up the multiple color columns is an easy task for a super user. Go into the FB program or click on the Tools icon on your main menu (far right button).

Select the file that you want to set up for column colors. In the example shown at right, the SI file was selected. Next, choose the Hilite option and click Ok. This will bring up the screen shown below.

You are allowed to have 4 columns defined for each file. Specify the field name to be "colored" in the tag "Which dictionary item". For each field chosen you can define 5 different colors for each data value out of the 10 available colors.

A word of advice: Less is more. Choosing too many columns, values, and colors can result in a very busy and hard-to-decipher display. Color should be used sparingly and primarily to draw attention to critical items.

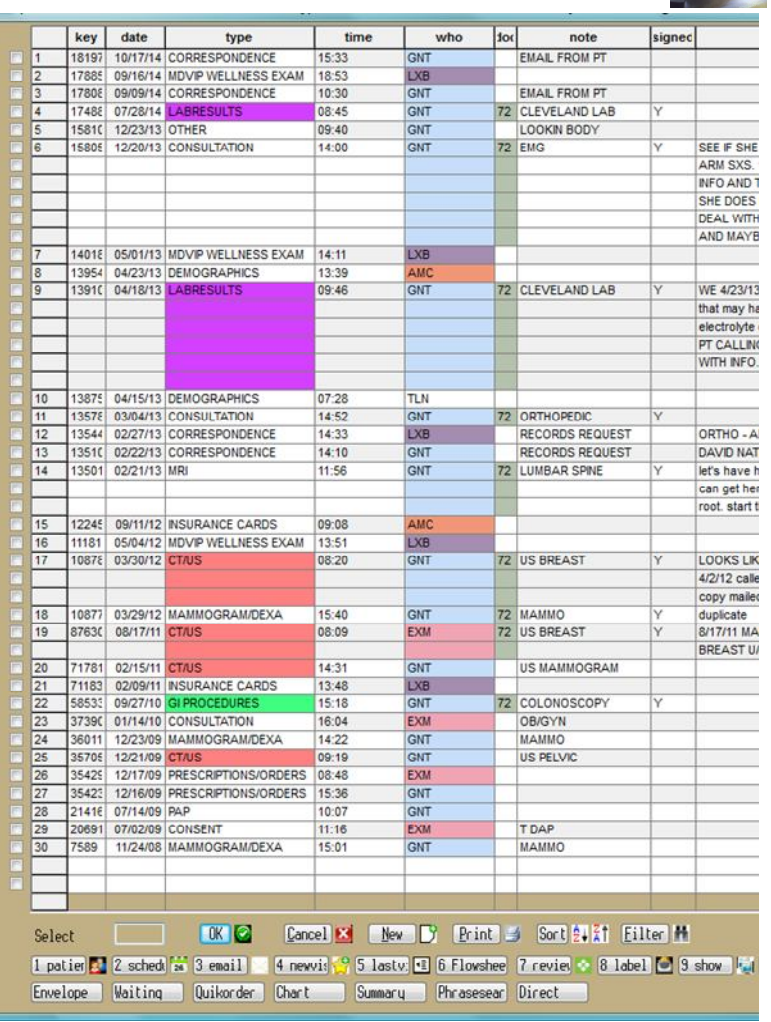

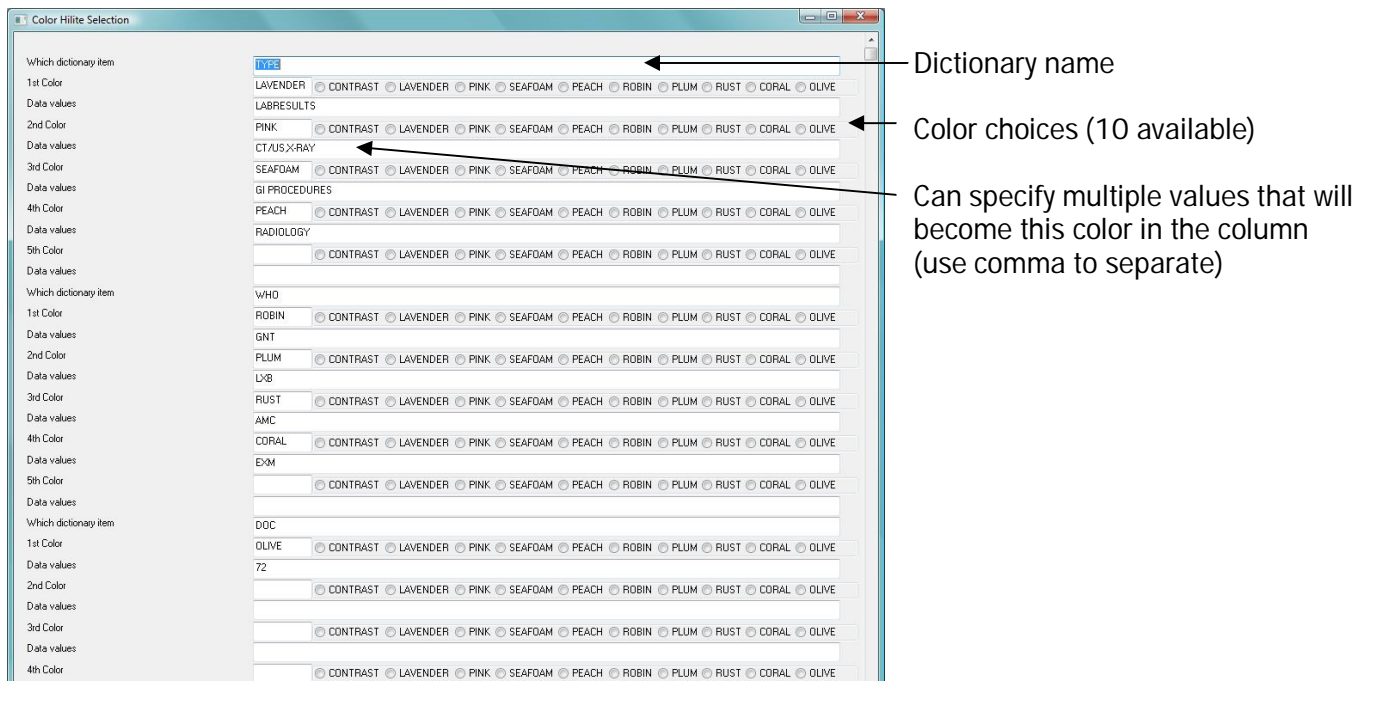